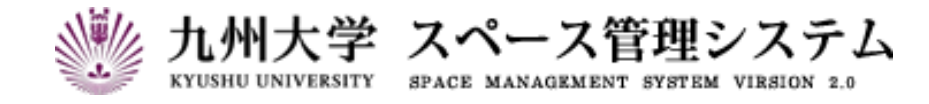

# **取 扱 説 明 書**

スペース管理システム

(利用者マニュアル)

2024 年 1 月

第 4 版

# C CYLINKS サイリンクス株式会社

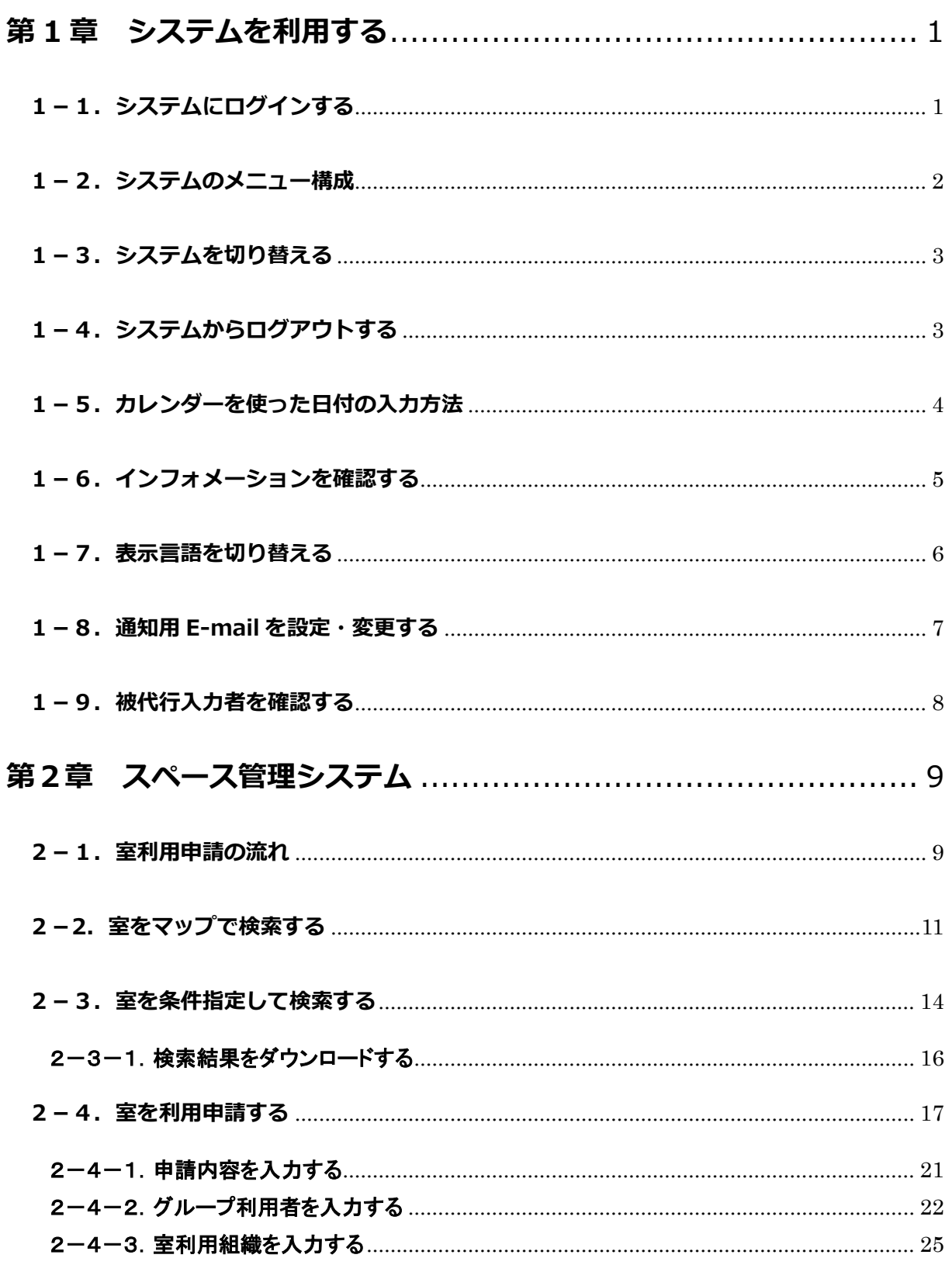

![](_page_3_Picture_1.jpeg)

# **はじめに**

本書は九州大学 スペース管理システム(以下、本システム)の操作方法について説明します。

本システムは Web ベースで施設の検索、利用状況の紹介、利用申請、講義室の利用状況紹介等に関する サービスを提供するシステムです。

本システムは以下の機能より構成されます。

## ① スペース管理システム

各部署、教授等が占有的に使用する施設の検索、利用状況、申請機能を提供します。

## ② 講義室予約システム

講義室・会議室の検索、利用状況、予約機能を提供します。

## ③ レンタルスペース公募システム

レンタルスペースの検索、利用状況、公募機能の紹介を提供します。

#### ④ エネルギー管理システム

各部局のエネルギー使用量を入力・管理する機能を提供します。

本システムは以下のクライアント環境で動作します。

![](_page_4_Picture_126.jpeg)

## 【問い合わせ先】

施設部 施設管理課 施設マネジメント係 TEL 092-802-2072

## 【エネルギー管理システム問い合わせ先】

施設部 施設管理課 環境マネジメント係 TEL 092-802-2072

# **システムの中の入力項目について**

特に記載がない限り、入力項目の入力規則は以下の表に従います。

![](_page_5_Picture_104.jpeg)

※文字数のカウントは全角、半角を区別しません。

# <span id="page-6-0"></span>**第 1 章 システムを利用する**

# <span id="page-6-1"></span>**1-1.システムにログインする**

以下の URL にアクセスします。

<https://rent.facility2.kyushu-u.ac.jp/>

※通信プロトコルは https で行われます。http でアクセスしても ページの表示は行われませんのでご注意ください。

## 【ログイン画面 (シングルサインオン)】

![](_page_6_Picture_52.jpeg)

# <span id="page-7-0"></span>**1-2.システムのメニュー構成**

メニュー構成を説明します。

## 【利用者:メニュー部(画面上部)】

![](_page_7_Picture_96.jpeg)

## <span id="page-8-0"></span>**1-3.システムを切り替える**

現在の機能から別の機能へ切り替えます。ここで表示される機能の一覧はユーザ毎に割り当てられている 権限により異なります。

#### 【全画面共通メニュー(右上部)】

![](_page_8_Figure_3.jpeg)

## <span id="page-8-1"></span>**1-4.システムからログアウトする**

システムからログアウトします。ログアウト後はトップページ画面に遷移します。この時、シングルサインオン 認証時の情報は保持されますので再度認証する必要がございません。

![](_page_8_Figure_6.jpeg)

#### 【全画面共通メニュー(右上部)】

![](_page_9_Figure_0.jpeg)

# <span id="page-9-0"></span>**1-5.カレンダーを使った日付の入力方法**

## <span id="page-10-0"></span>**1-6.インフォメーションを確認する**

管理者および運用者からのインフォメーションを確認します。

#### 【利用者:メニュー部(画面上部)】

![](_page_10_Figure_3.jpeg)

# <span id="page-11-0"></span>**1-7.表示言語を切り替える**

スペース管理(利用者)機能の表示言語を切り替えます。 選択可能な言語は日本語と英語の2種類です。

![](_page_11_Picture_19.jpeg)

※室名称など、一部英語表記に対応していない項目があります。

## <span id="page-12-0"></span>**1-8.通知用 E-mail を設定・変更する**

代理申請が行われた際に送信される通知メールの宛先を設定・変更します。 この機能は一部のユーザのみ利用できます。

## 【プロフィール設定画面】

![](_page_12_Picture_79.jpeg)

![](_page_12_Picture_80.jpeg)

# <span id="page-13-0"></span>**1-9.被代行入力者を確認する**

被代行入力者を確認します。

被代行入力者は、現在のユーザを代行者として登録しているユーザです。

![](_page_13_Picture_49.jpeg)

![](_page_13_Picture_50.jpeg)

# <span id="page-14-0"></span>**第2章 スペース管理システム**

## <span id="page-14-1"></span>**2-1.室利用申請の流れ**

利用者による室の申請に対し、管理者が許可することで、利用者は室の利用が可能になります。

### 【若手研究者のスペース確保状況の入力期間外】

![](_page_14_Figure_4.jpeg)

≪イメージ図≫

![](_page_15_Figure_1.jpeg)

≪イメージ図≫

## <span id="page-16-0"></span>**2-2. 室をマップで検索する**

マップ機能から市内マップ→棟配置図→階選択→平面図とドリルダウンで検索します。

![](_page_16_Figure_2.jpeg)

![](_page_17_Picture_1.jpeg)

マウスのホールを前後に回すことでマップの 拡大/縮小が行えます。 マウスの機種や設定によって前後に回した際 の拡大/縮小の挙動が逆になる場合がありま す。

【ドラッグによるマップのスクロール】

![](_page_17_Figure_4.jpeg)

## 【フロア平面図】

![](_page_18_Figure_1.jpeg)

# <span id="page-19-0"></span>**2-3.室を条件指定して検索する**

検索条件に該当する室を一覧表示します。

![](_page_19_Picture_33.jpeg)

# 【詳細検索ダイアログ】

![](_page_19_Picture_34.jpeg)

## ≪画面項目≫

![](_page_20_Picture_190.jpeg)

# 【室条件検索画面:検索結果】

![](_page_20_Picture_191.jpeg)

![](_page_20_Figure_4.jpeg)

# <span id="page-21-0"></span>2-3-1. 検索結果をダウンロードする

室条件検索の結果をCSVファイル形式でダウンロードします。

![](_page_21_Picture_13.jpeg)

# <span id="page-22-0"></span>**2-4.室を利用申請する**

室の利用申請を行います。

# 【室情報】

![](_page_22_Picture_82.jpeg)

![](_page_22_Picture_83.jpeg)

# 【配置図】

![](_page_23_Figure_1.jpeg)

# 【平面図】

![](_page_23_Figure_3.jpeg)

## 【利用申請】

![](_page_24_Picture_16.jpeg)

#### ≪画面項目≫

![](_page_25_Picture_101.jpeg)

# ■ 入力のポイント

「申請内容」、「グループ利用者」、「室利用組織」、「若手研究者」については画面中段のボタンの色で入力 の進捗状況が分かります。初期表示では以下の様になっています。

![](_page_25_Picture_102.jpeg)

# <span id="page-26-0"></span>2-4-1.申請内容を入力する

室利用の申請に必要な基本的項目を入力します。

## 【利用申請:申請内容情報】

![](_page_26_Picture_77.jpeg)

![](_page_26_Picture_78.jpeg)

# <span id="page-27-0"></span>2-4-2.グループ利用者を入力する

#### 【利用申請:グループ利用者情報】

![](_page_27_Figure_2.jpeg)

#### ≪画面項目≫

![](_page_27_Picture_134.jpeg)

### 【共同利用者】

![](_page_27_Figure_6.jpeg)

![](_page_27_Picture_135.jpeg)

# 【ユーザ検索】

![](_page_28_Picture_34.jpeg)

### 【利用申請:共同利用者(選択後)】

![](_page_29_Figure_1.jpeg)

## <span id="page-30-0"></span>2-4-3. 室利用組織を入力する

ここで入力された面積は「部局・所属課」+「区分・用途」毎に集計することを目的とします。

#### 【利用申請:室利用組織情報】

![](_page_30_Figure_3.jpeg)

![](_page_30_Picture_117.jpeg)

![](_page_30_Figure_6.jpeg)

#### 【利用申請:室利用組織情報(追加後)】

![](_page_31_Figure_1.jpeg)

# <span id="page-32-0"></span>2-4-4.若手研究者を入力する

## 【若手研究者情報】

![](_page_32_Picture_90.jpeg)

![](_page_32_Picture_91.jpeg)

## <span id="page-33-0"></span>**2-5.申請・利用状況を確認する**

利用者が自身の室の申請・利用状況を確認します。また、室返却期間では自室の返却の操作を行います。

![](_page_33_Figure_2.jpeg)

≪画面項目≫

![](_page_33_Picture_206.jpeg)

#### ※1 「状況」について

![](_page_33_Picture_207.jpeg)

## 【利用申請(申請状況:申請中)】

申請中の場合は申請内容を編集/削除できます。

![](_page_34_Picture_26.jpeg)

# 【利用申請(申請状況:使用中)】

使用中の場合は申請内容を編集/添付ファイルの追加および返却申請ができます。

![](_page_35_Picture_23.jpeg)

## 【添付ファイル】

![](_page_36_Figure_1.jpeg)

「+」ボタンをクリックして ファイルアップロードダイアログを表示します

#### ≪画面項目≫

![](_page_36_Picture_138.jpeg)

## 【ファイルアップロード】

![](_page_36_Figure_6.jpeg)

## <span id="page-37-1"></span><span id="page-37-0"></span>**3-1.他の利用者の操作を代行する**

管理者によって、被代行者を割り当てられた利用者は、担当する利用者が行うシステムの操作を代行する ことができます。

操作方法は通常の機能と同じとなりますので、各取扱説明書を参照ください。

#### 【全画面共通メニュー】

![](_page_37_Figure_5.jpeg)

![](_page_37_Picture_114.jpeg)

# <span id="page-38-0"></span>**3-2.代行入力時のメニュー表示**

## 【トップメニュー画面(代行入力時)】

![](_page_38_Picture_31.jpeg)

#### 【全画面共通メニュー(代行入力時)】

![](_page_38_Figure_4.jpeg)